# डाटामेल अकाउंट एक्सेस करे अपने कंप्यूटर पर

#### स्टेप १) इस वेबमेल एड्रेस पर क्लिक करे [mail.datamail.in .](http://mail.datamail.in/)

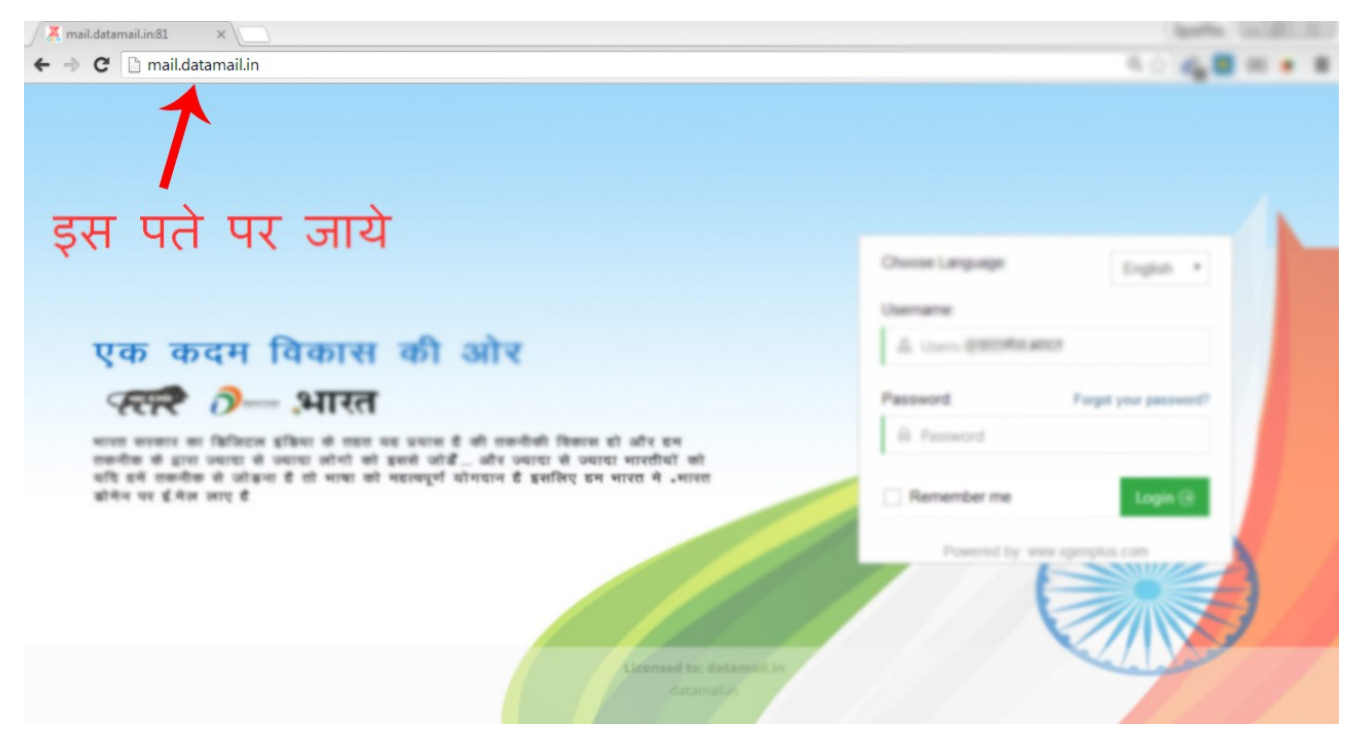

स्टेप २) अपनी भाषा चुने और "**पासवर्ड भूल गए?**" पर क्लिक करे।

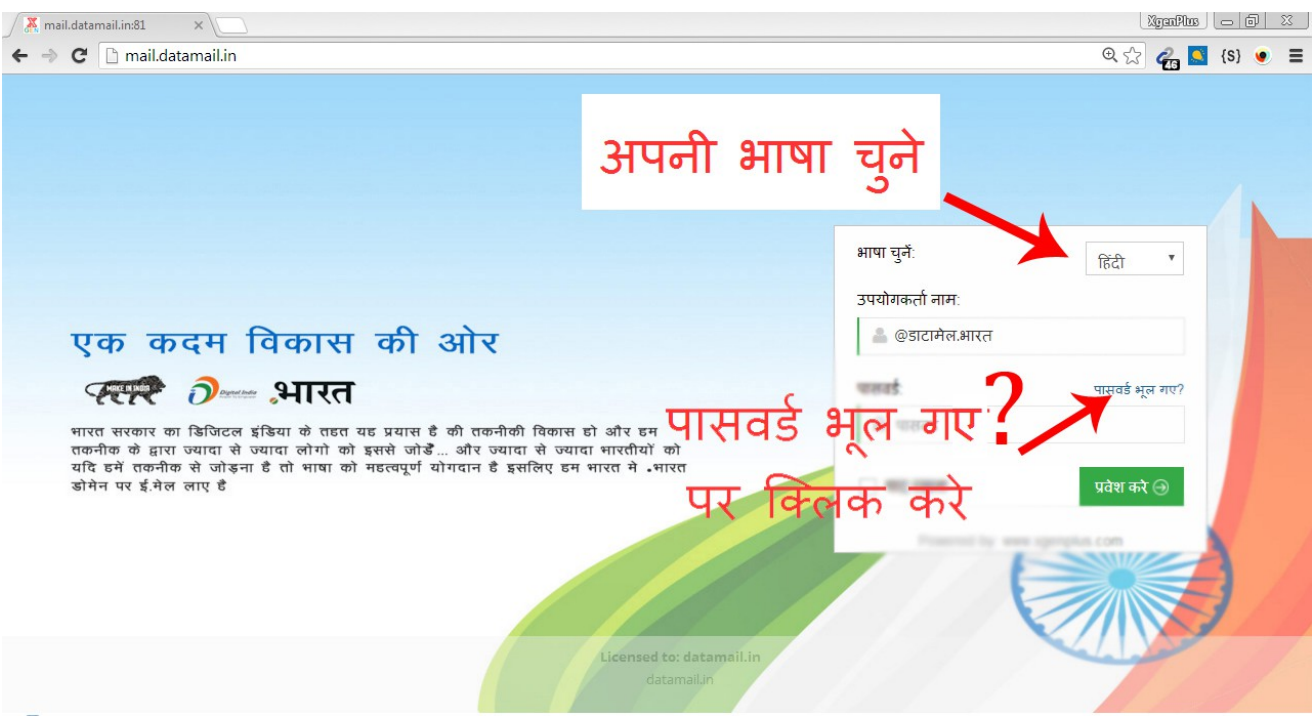

स्टेप ३) अपना ईमेल पता दर्ज करे और "अगला" पर क्लिक करे |

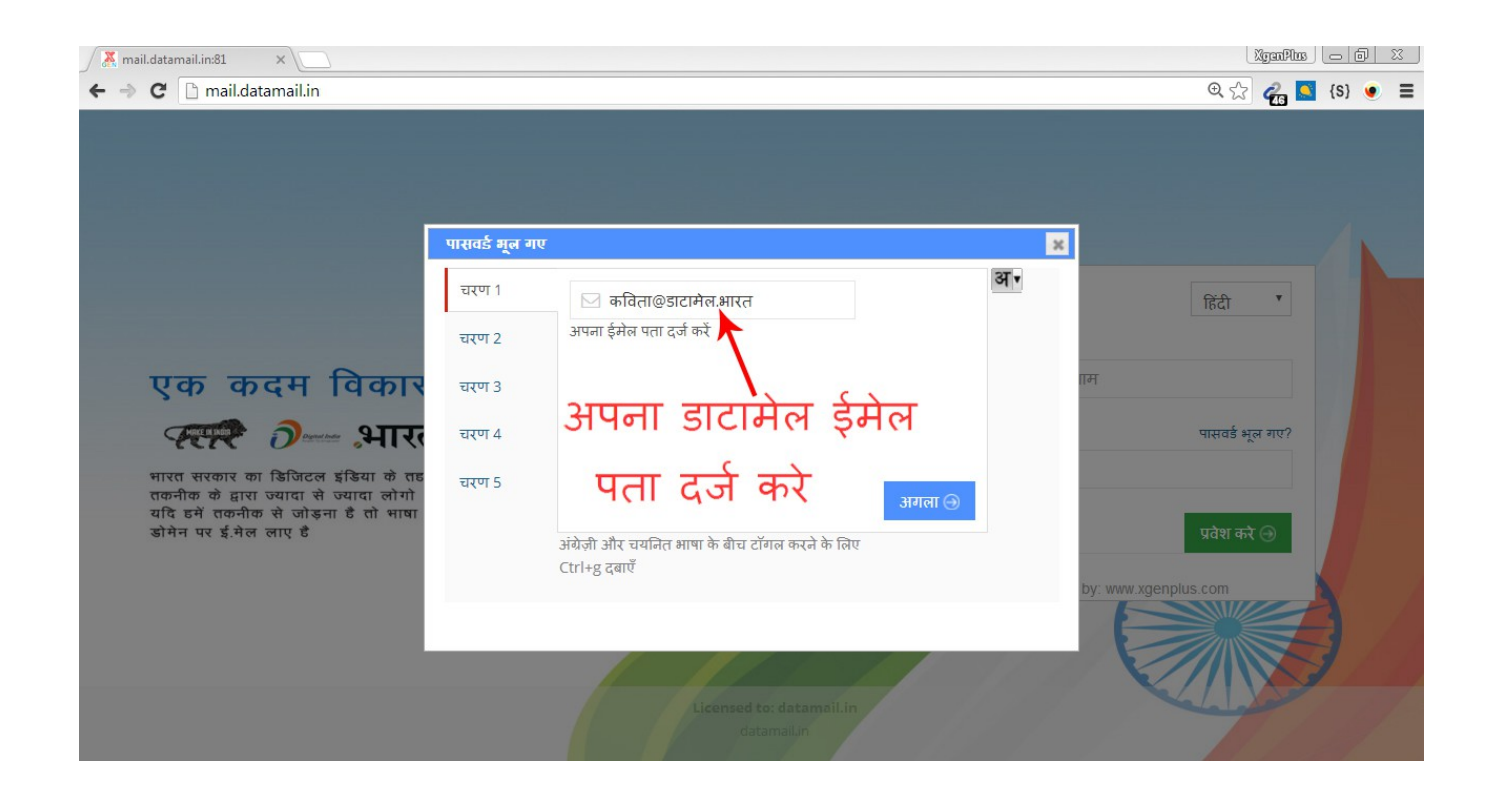

स्टेप ६ ) ऊपर दिए गए "**एसएमएस के माध्यम से पासवर्ड भेजे**" पर क्लिक करे।इस पर क्लिक करते

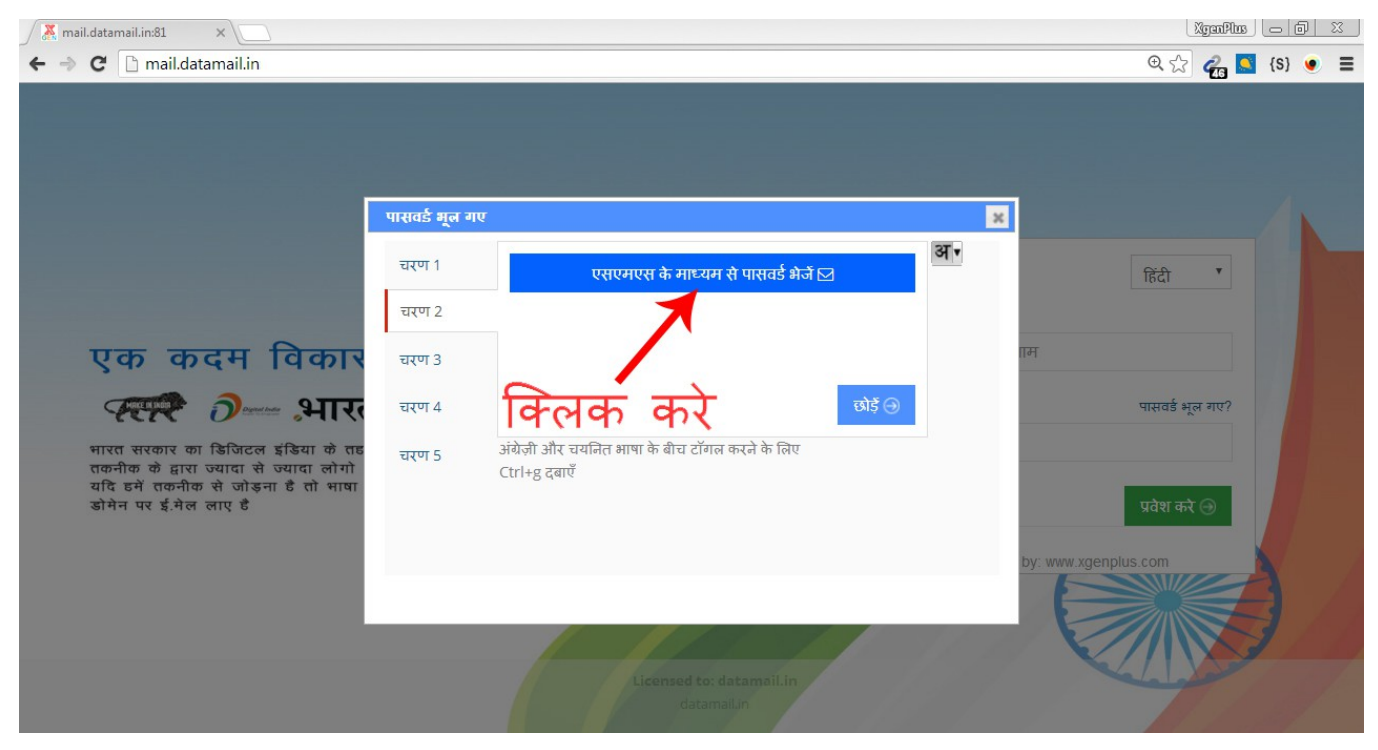

ही आपको आपके मोबाइल नंबर पर otp प्राप्त होगा |

स्टेप ८) कुछ इस प्रकार से आपको एक एसएमएस आयेगा जिसमे आपको पासवर्ड रीसेट करने के लिए | लिंक उपलब्ध होगा| आप चाहे तो इस लिंक पर क्लिक करके अपना पासवर्ड रिसेट कर सकते है|

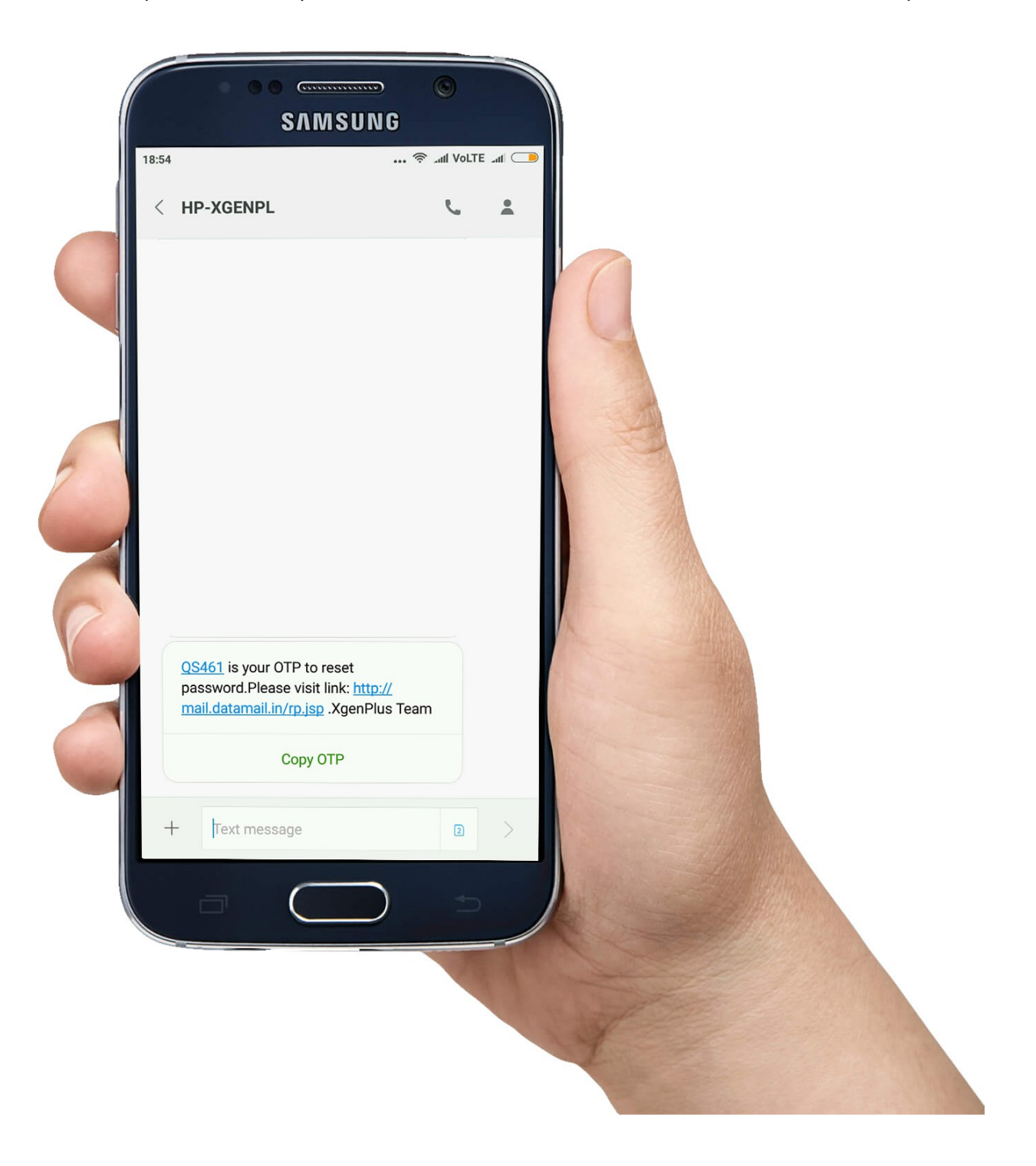

स्टेप १०) कंप्यूटर से पासवर्ड रेस्ट करने के लिए अपना otp दर्ज करे और "प्रवेश करे" पर क्लिक करे।

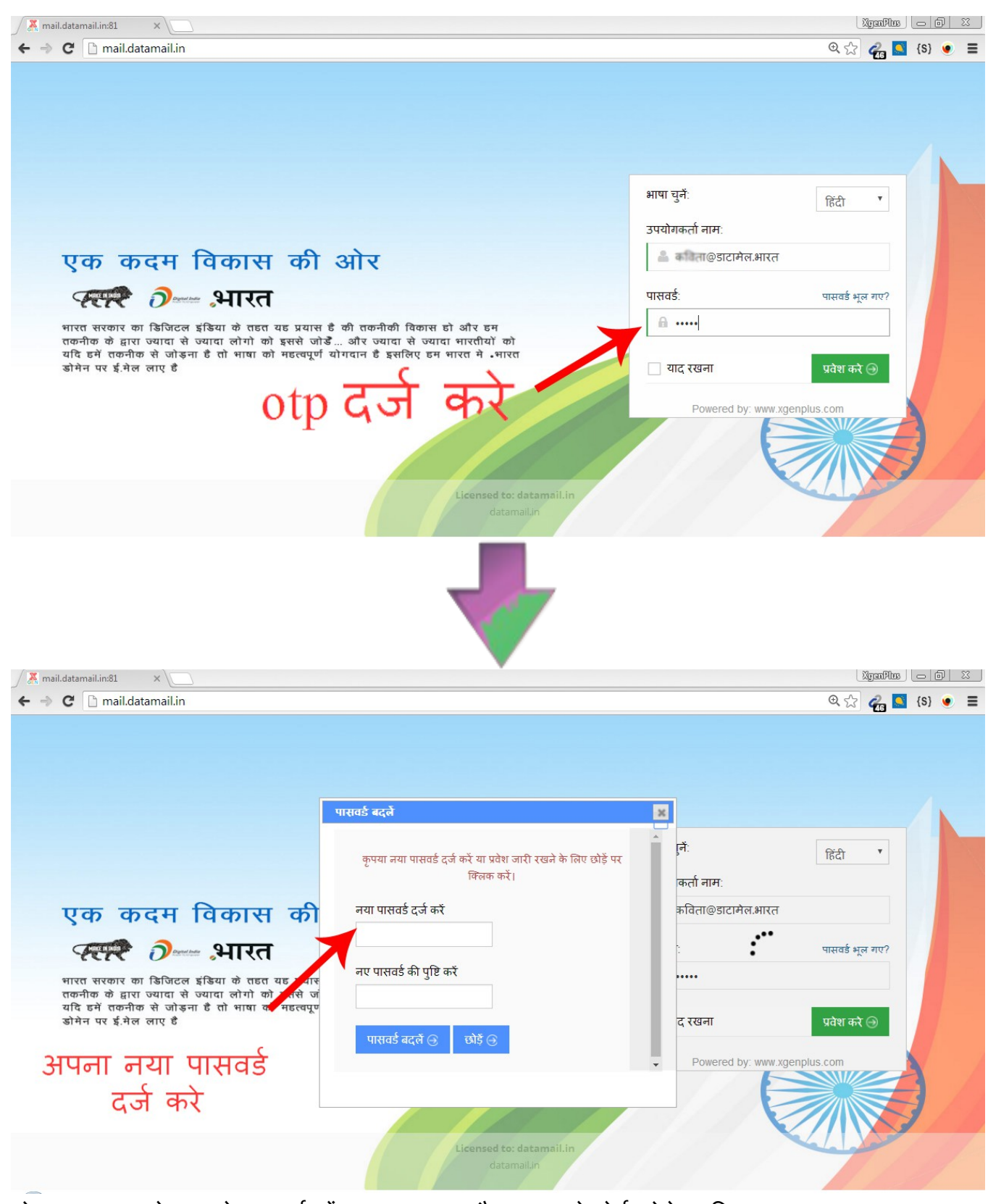

नोट: ध्यान रखे आपके पासवर्ड में A-Z, a-z, 0-9 और (~-)) करेक्टेर्स होने चाहिए|

उदाहरण: [Qwerty@123](mailto:Qwerty@123)

# स्टेप ९ ) अपना नया पासवर्ड दर्ज करने का बाद "पासवर्ड बदले" पर क्लिक करे |

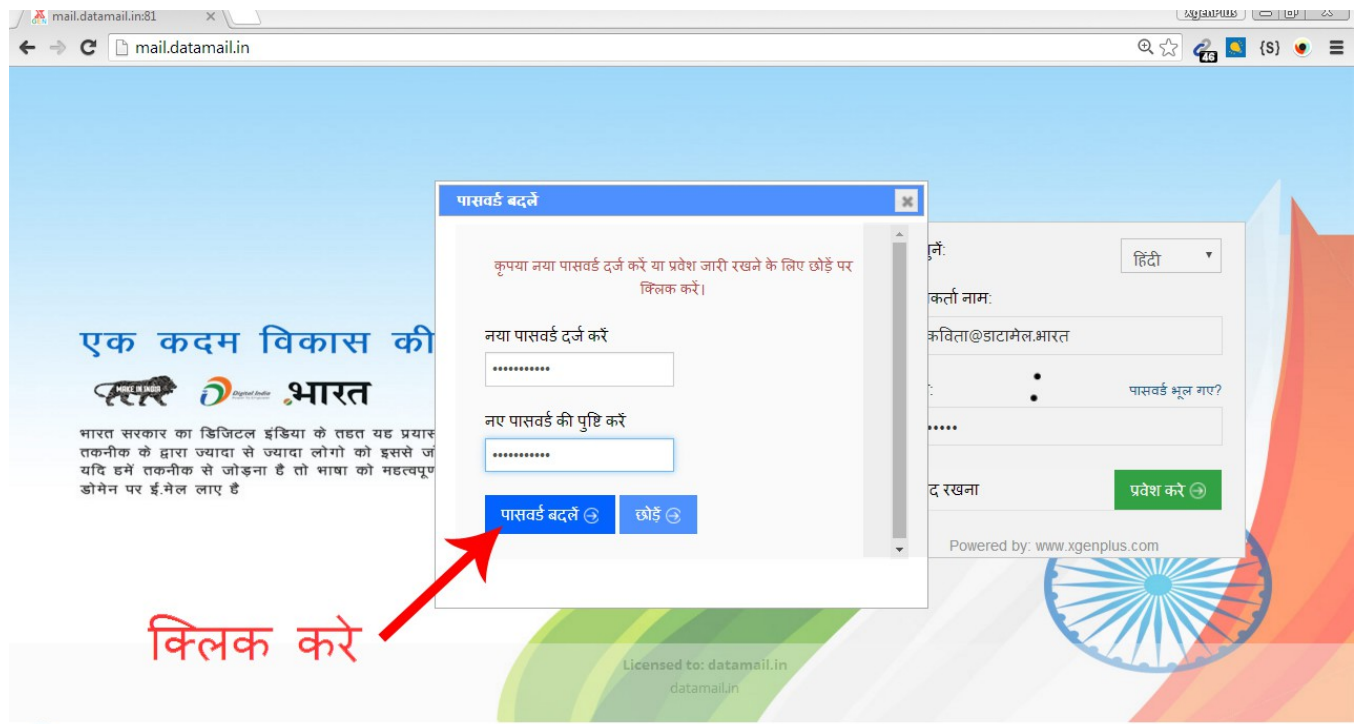

## सटमेप १० )

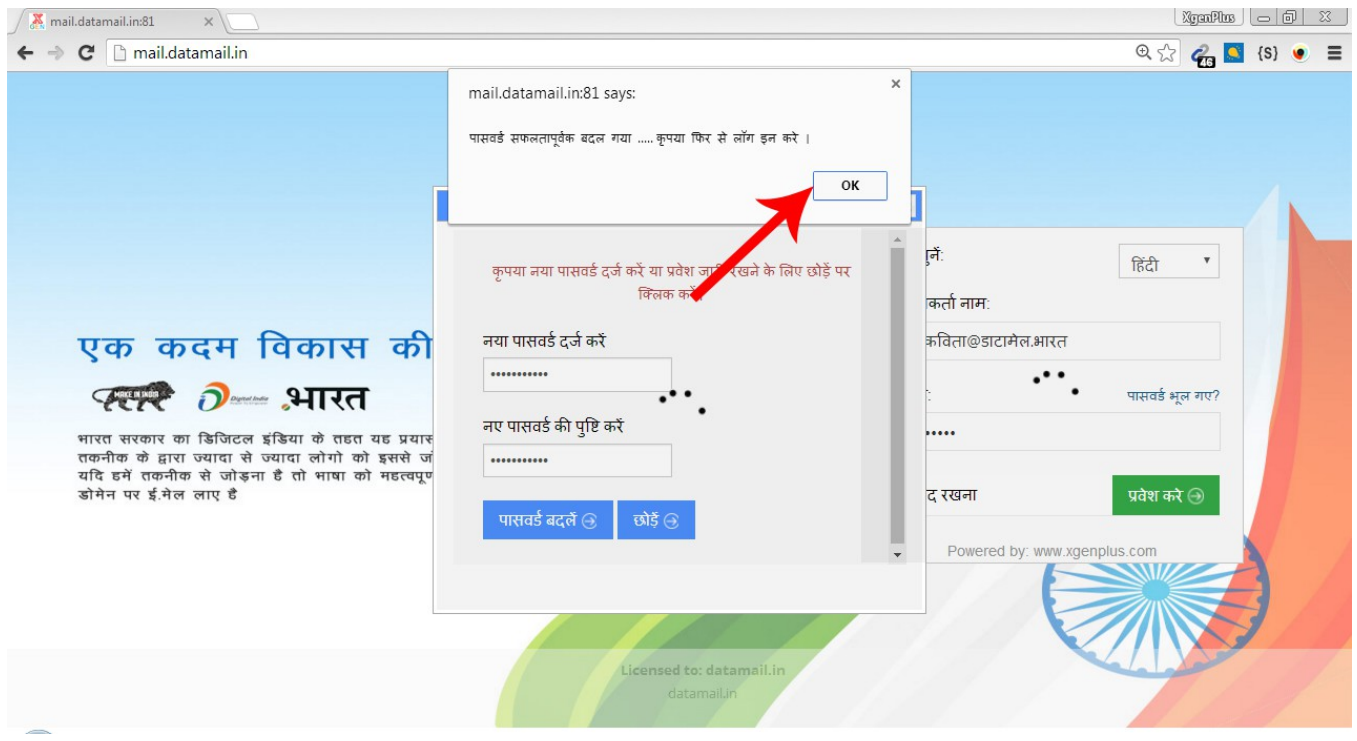

#### स्टेप ११ ) अपना नया पासवर्ड दर्ज करे और "लॉग इन" पर क्लिक करे |

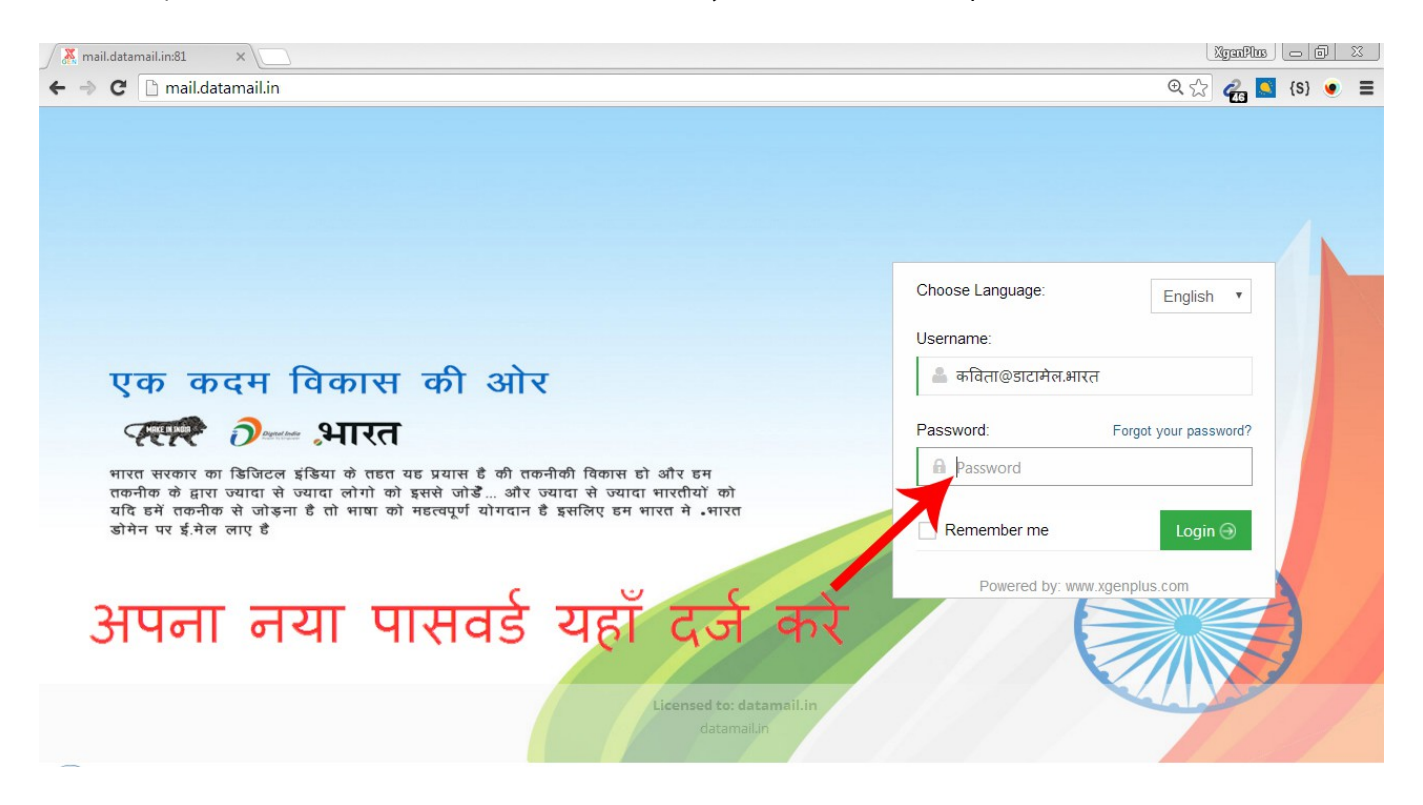

स्टेप १२ ) डाटामेल आपसे आपका दूसरा ईमेल एड्रेस पूछता है, ताकि आपका ईमेल सिक्योर रहे | अपना नाम और दूसरा ईमेल पता दर्ज करे और "next" पर क्लिक करे। आप चके तो इस स्टेप को छोड़ भी सकते है, "skip" बटन पर क्लिक करके |

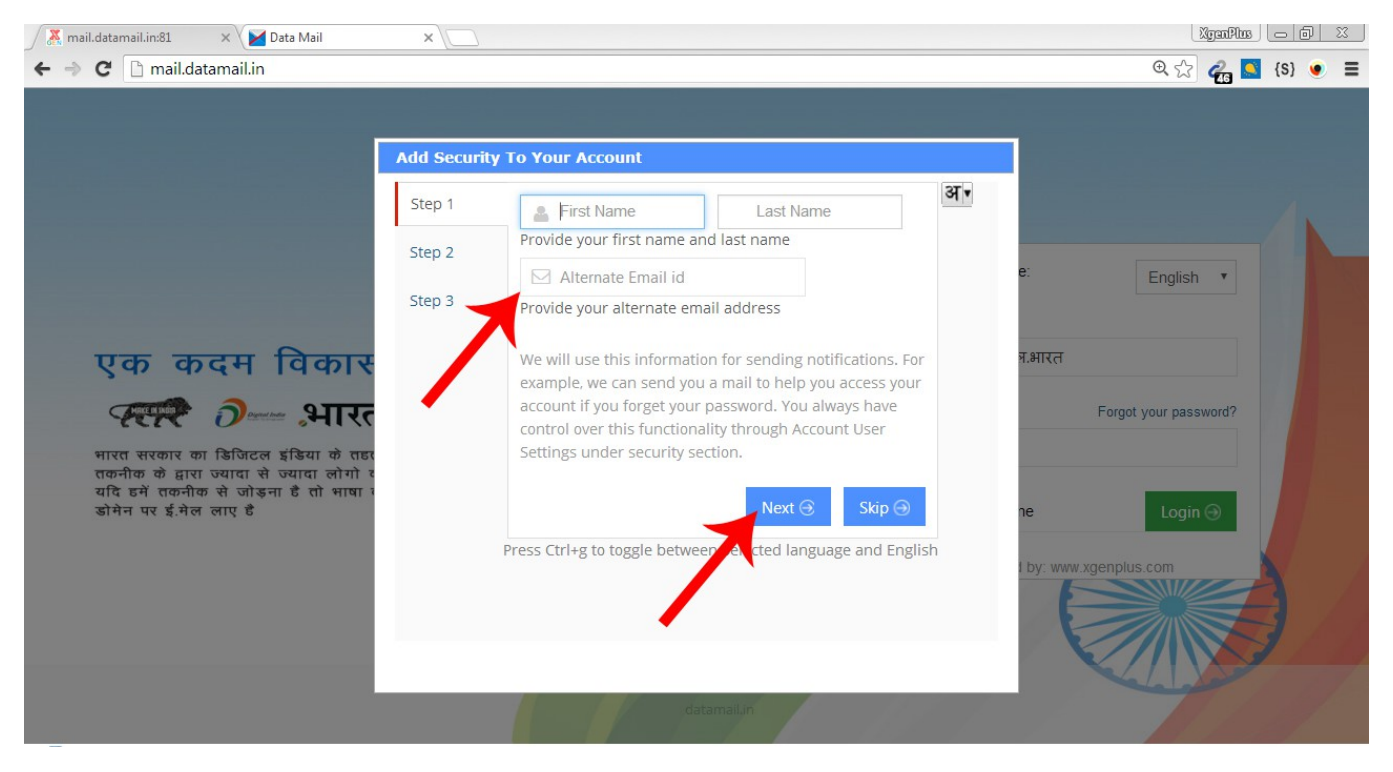

## स्टेप १३ ) अपना ईमेल पता सत्यापित कराए| और next पर क्लिक करे |

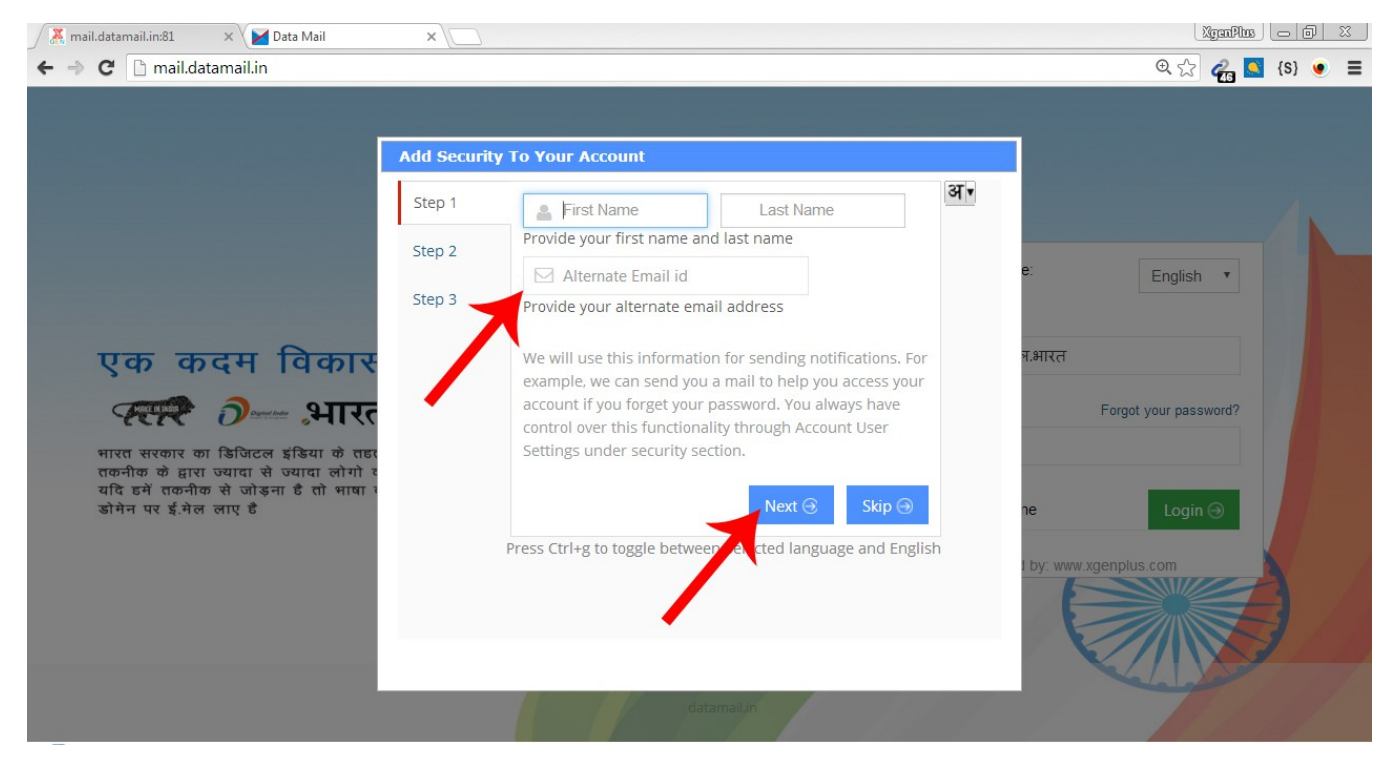

## स्टेप १४ ) बधाई हो| आप अब अपना ईमेल अकाउंट कंप्यूटर पर एक्सेस कर सकते है |

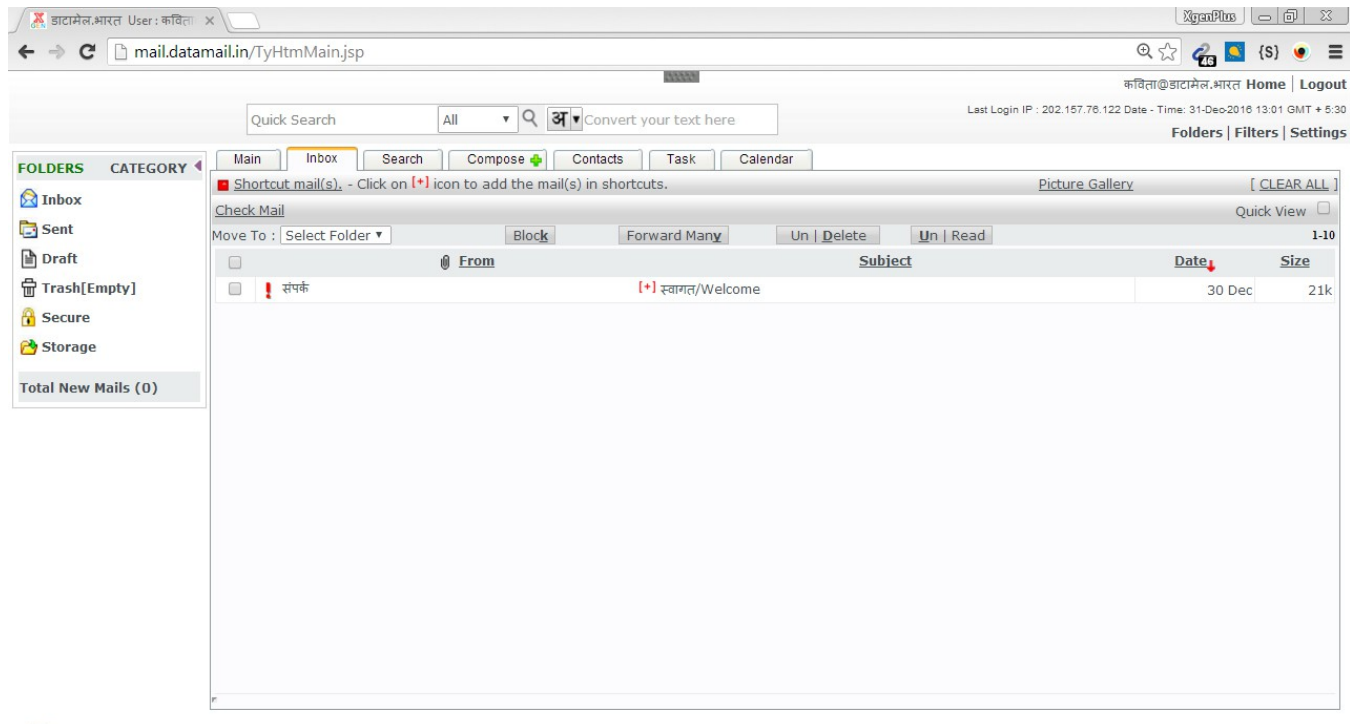

## अधिक जानकारी क लिए हमे संपर्क करे सं**र्मि@डाटार्टम भरत**